## **¿Cómo poner faltas a los alumnos?**

Entra en el programa con tu nº de usuario que podrás encontrar en la lista que hay de la sala de profesores donde están los tamagochis. OJO!, el nº de usuario puede ser distinto al del tamagochi asignado. La contraseña es: 1111

La introducción de incidencias a los alumnos se realiza a través del menú **Consultas/Consultas**. A continuación se explica el procedimiento a seguir:

- Dentro del menú **Consultas/Consultas** selecciona el **Grupo** y el **Alumno** al que le vas a poner incidencias.
- Haz "doble clic" encima del día en el que quieres introducirle incidencias o "clic" con el botón derecho del ratón en el día en cuestión y selecciona **Añadir incidencias**.

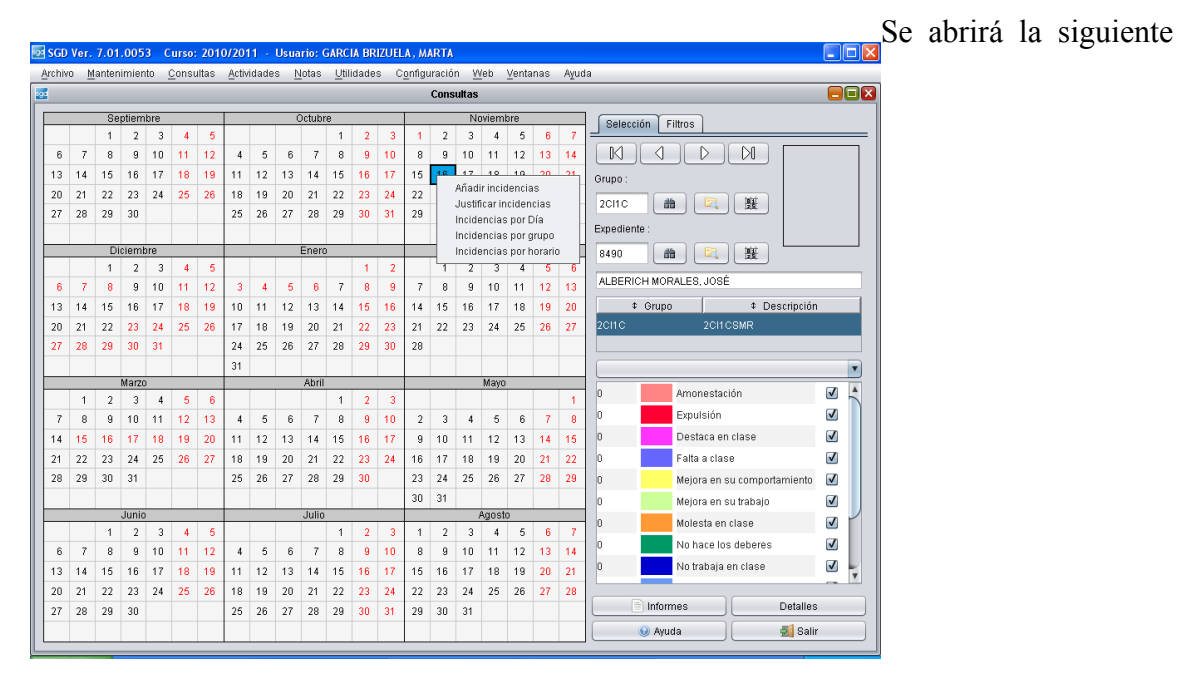

ventana:

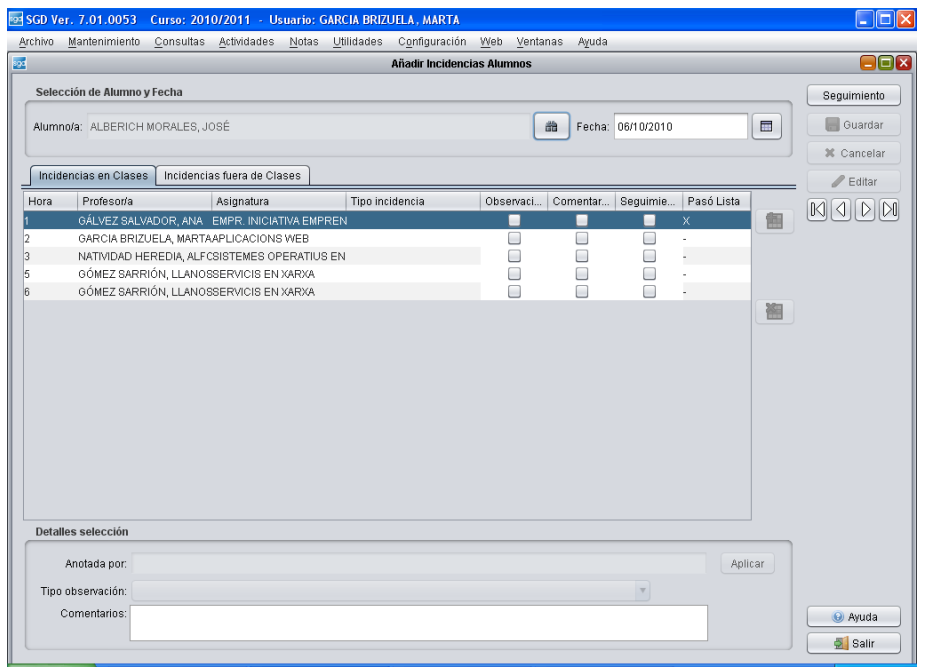

Desde esta misma ventana puedes navegar por los diferentes alumnos de ese grupo (desde la casilla ALUMNO) sin necesidad de volver a la ventana de consultas, para poder pasar lista.

Igualmente, podrás consultar las incidencias de otras fechas (desde la casilla Fecha).

En la pestaña **Incidencias en clases**, se muestra el horario que tuvo el alumno ese día en concreto, especificando en cada hora el profesor y la asignatura que se impartió, y en cada una de ellas el tipo de incidencia (si está la casilla en blanco, significa que no se le puso incidencia), la observación (si se puso) y el comentario que se puso en ese momento. Además, la columna **Pasó lista**, indica si el profesor (en el momento en el que tenía que impartir la clase) pasó lista (se mostrará una X) o no (se mostrará -).

Para editar una incidencia ya introducida o poner una nueva pulsa en **Editar**. A continuación, solo tendrás que hacer "clic" encima de la casilla que quieras modificar (que corresponda con la hora y asignatura deseada), y te aparecerá un listado con las diferentes opciones que tienes para elegir (menos en el menú COMENTARIOS, en el que el puedes poner el texto que desees).

Tienes la posibilidad de **añadir más de una incidencia a la misma hora y en la misma asignatura**, para ello, pulsa en **Editar** y selecciona la asignatura en cuestión. A continuación, pulse en el cuadrito con el signo +, te aparecerá en el listado una copia exacta de la asignatura que has seleccionado, a la que podrás añadir una nueva incidencia, observación o comentario.

Una vez hayas realizado los cambios oportunos, pulsa en **Guardar** para almacenar los cambios o en **Cancelar** para anularlos.